## How to Update the Training Contact Information

On the *Dashboard,* form the **Blue Menu Bar**, select "**My Account**."

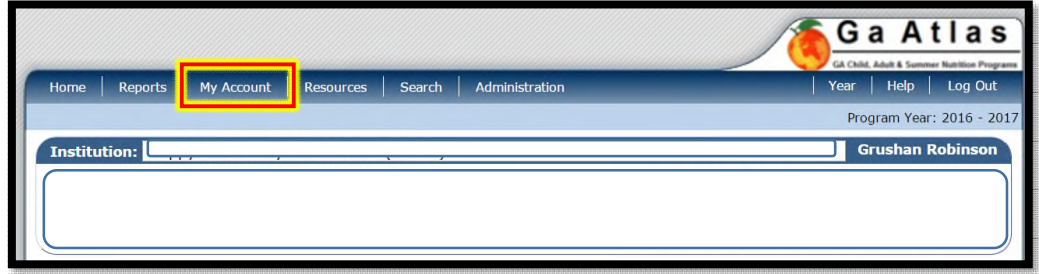

## Next, select "**My Training**."

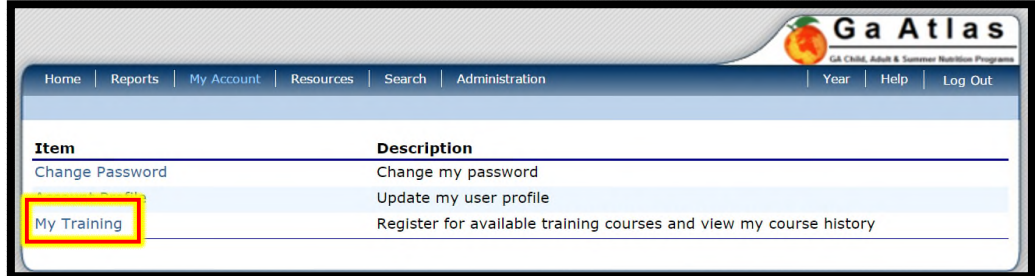

## Select "**Edit**" in the right corner.

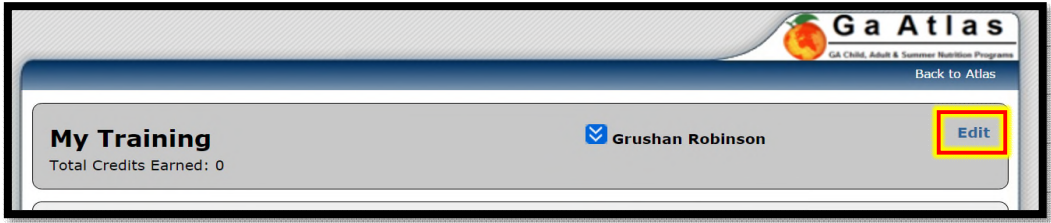

## Lastly, complete **all** listed fields. Then select "**Save**."

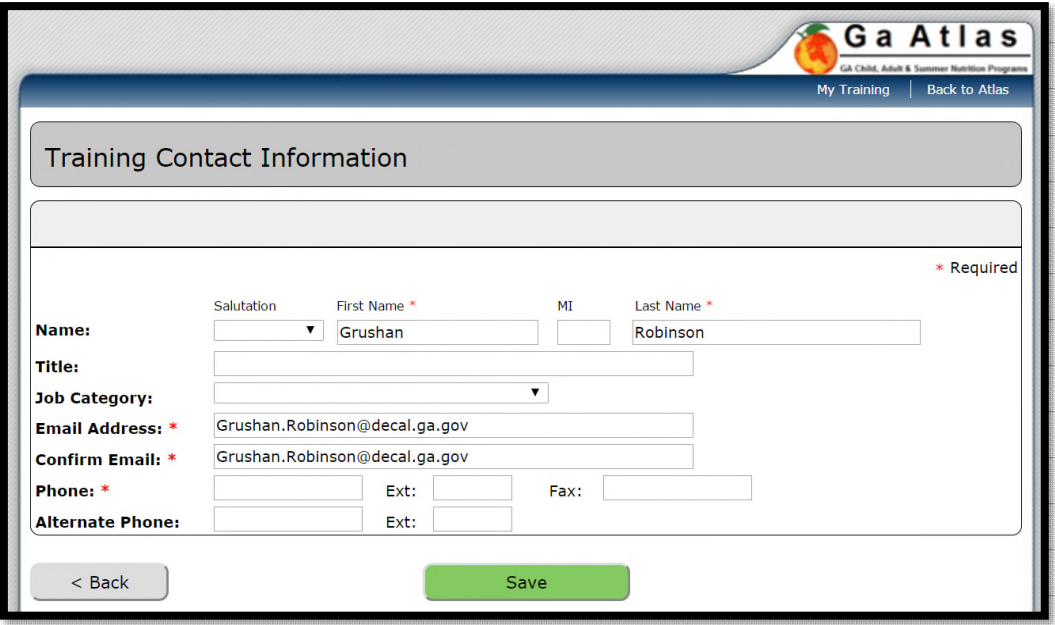